# **Монитор Dell SE2716H Руководство пользователя**

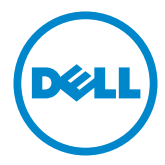

- ПРИМЕЧАНИЕ. ПРИМЕЧАНИЕ содержит важную информацию, которая позволяет пользователю оптимально использовать возможности прибора.
- **ВНИМАНИЕ! Предупреждение с заголовком «ВНИМАНИЕ!» указывает на**   $\wedge$ **риск повреждения оборудования и потери данных в случае несоблюдения данных указаний.**
- **ОСТОРОЖНО! Предупреждение с заголовком «ОСТОРОЖНО!» указывает на риск причинения материального ущерба, вреда здоровью людей или летального исхода.**

**© 2015-2016 Dell Inc. Все права защищены.** Данное изделие охраняется американским (США) и международным законодательством по авторскому праву и интеллектуальной собственности.

Dell™ и логотип Dell являются товарными знаками компании Dell Inc. в США и/или других странах. Все остальные товарные знаки и названия, упомянутые в настоящем документе, могут быть товарными знаками соответствующих компаний.

### **Содержание**

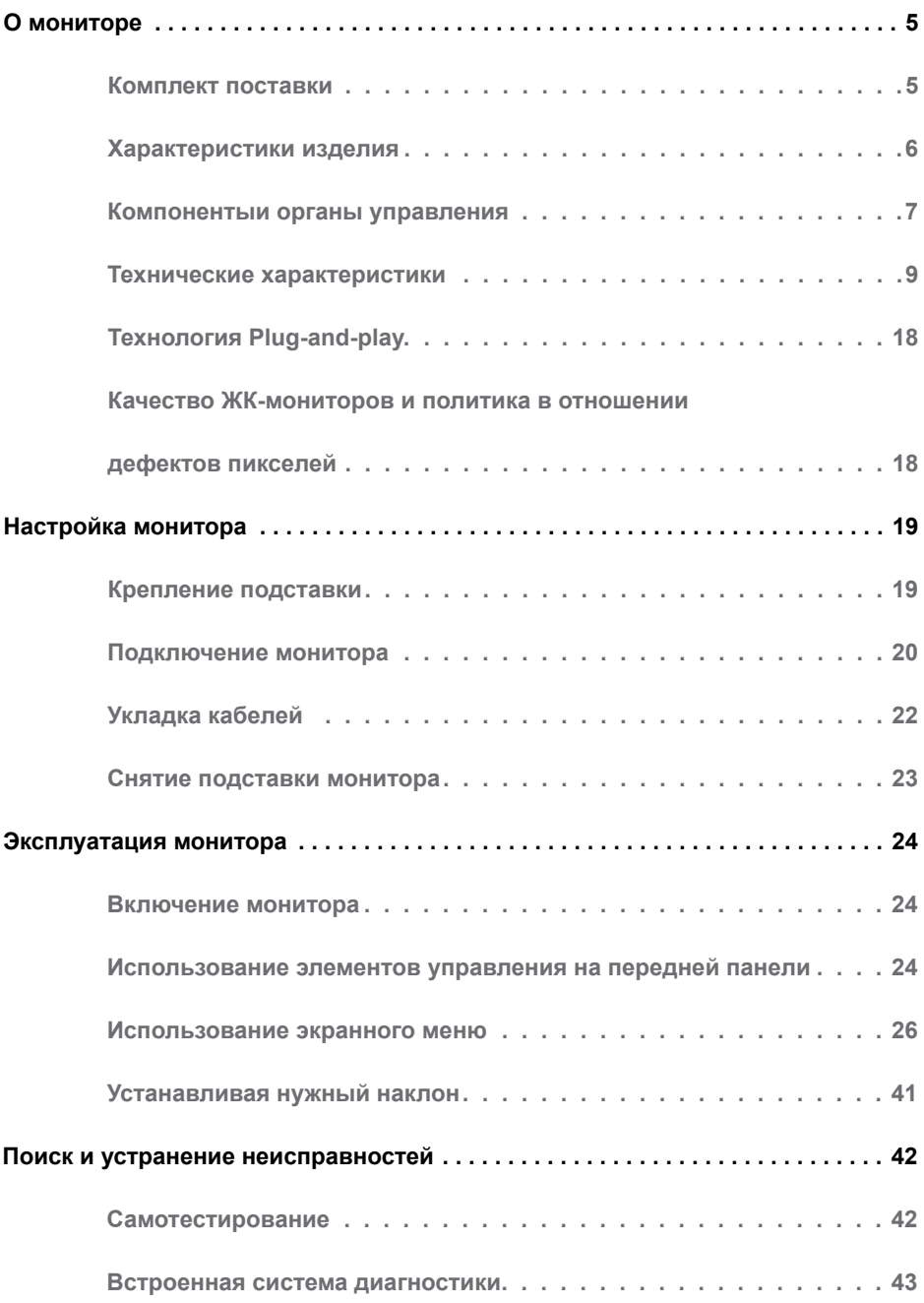

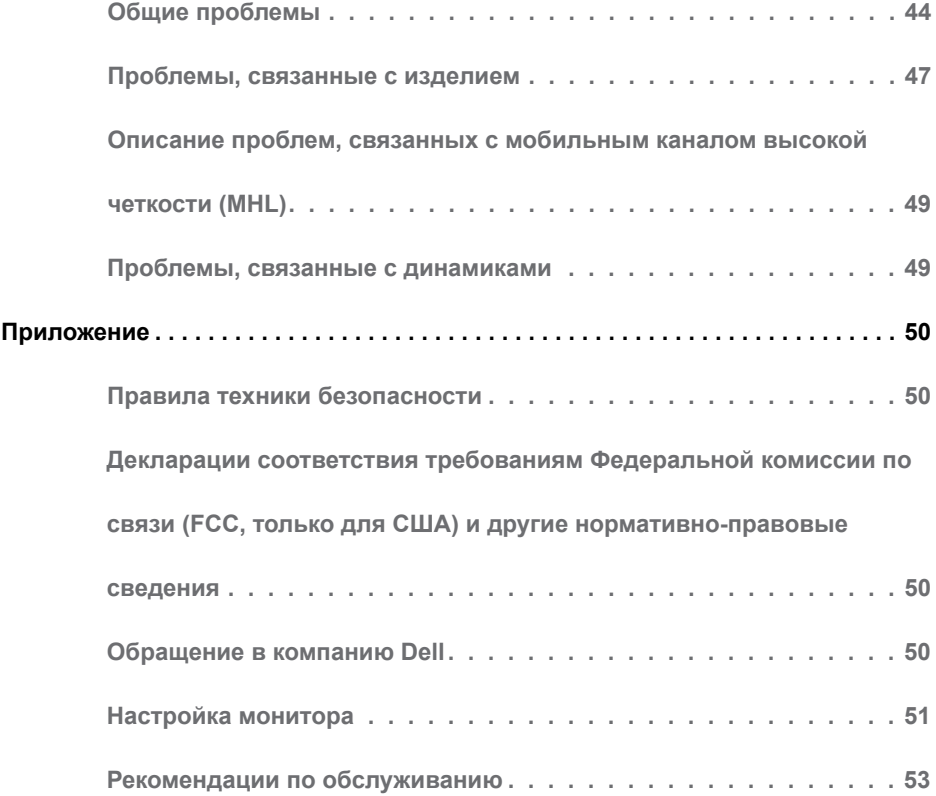

#### <span id="page-4-0"></span>**О мониторе**   $\overline{a}$

### **Комплект поставки**

Монитор поставляется с компонентами, перечисленными ниже. Убедитесь в наличии всех указанных компонентов. Если какой либо предмет отсутствует, обращайтесь в [компанию Dell](#page-49-1).

**ПРИМЕЧАНИЕ.** Некоторые компоненты являются дополнительными и могут не входить в комплект поставки монитора. Некоторые функции или носители могут быть недоступны в определенных странах.

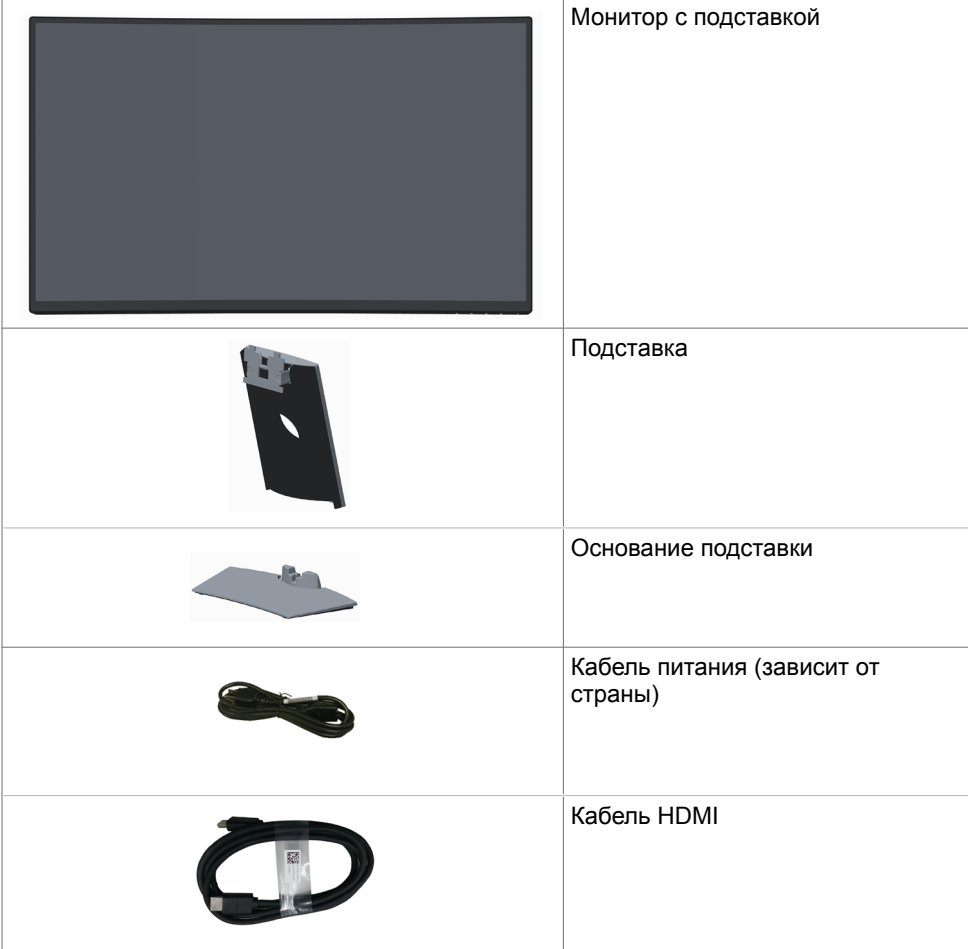

<span id="page-5-0"></span>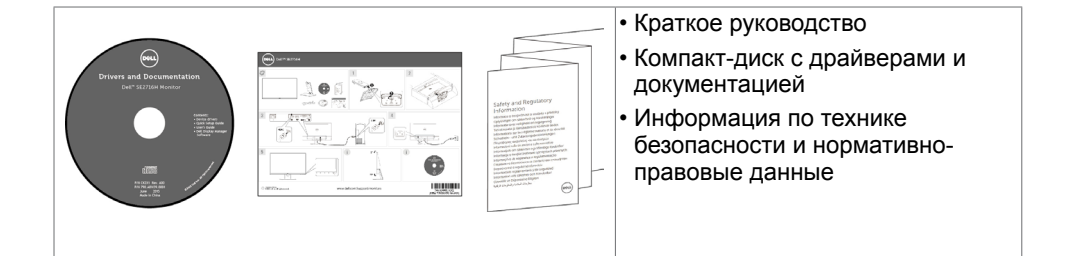

## **Характеристики изделия**

Изогнутый монитор **Dell SE2716H** имеет активную матрицу на тонкопленочных транзисторах (TFT), жидкокристаллический дисплей (ЖКД) и светодиодную (СИД) подсветку. Ниже перечислены отличительные черты данного монитора.

- Видимая область отображения 68,58 см (27 дюймов) (по диагонали). Разрешение 1920 x 1080, поддержка полноэкранного изображения для менее высокого разрешения.
- Широкие углы обзора позволяют просматривать изображение на экране в положении сидя, стоя и сбоку.
- Коэффициент динамической контрастности (8 000 000:1).
- Возможность настройки наклона.
- Сверхтонкая рамка уменьшает зазор при стыковке нескольких мониторов, что делает просмотр более привлекательным.
- HDMI(MHL) обеспечивает легкое подключение к таким вспомогательным устройствам, как от дельные смартфоны, DVD-проигрыватели, игровые консоли и т. д.
- Съемная стойка.
- Возможность использования функции Plug and play (если поддерживается системой).
- Цветовая палитра 85% (типовой).
- Настройки экранного меню для простоты регулировки и оптимизации работы экрана.
- Носители с программным обеспечением и документацией, на которых имеются файл с информацией (INF), файл Image Color Matching (ICM) и документация изделия.
- Приложение Dell Display Manager (на компакт-диске, прилагающемуся к монитору).
- Отверстие с блокировкой доступа.
- Возможности переключения из расширенного в стандартный формат экрана при одном и том же качестве изображения.
- Пониженное содержание бромированных огнестойких веществ и ПВХ.
- Дисплей имеет сертификацию TCO.
- Стекло, не содержащее мышьяка, и только панель, не содержащая ртути.
- Потребление мощности в режиме ожидания 0,3 Вт.
- <span id="page-6-0"></span>• Прибор для измерения энергии показывает уровень энергопотребления монитора в реальном времени.
- Аналоговый регулятор яркости подсветки обеспечивает отображение без мерцания.

## **Компонентыи органы управления**

#### **Вид спереди**

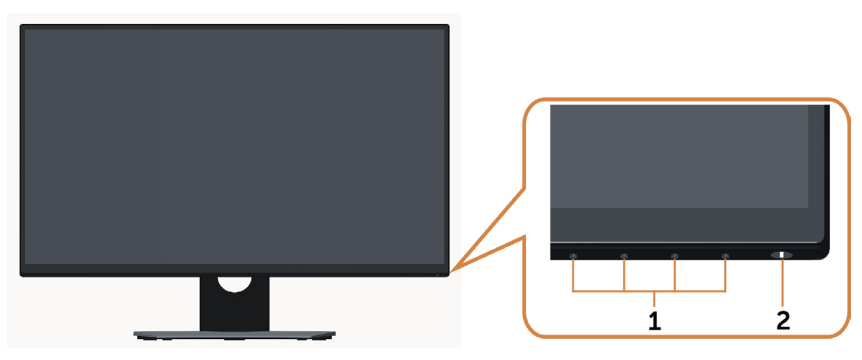

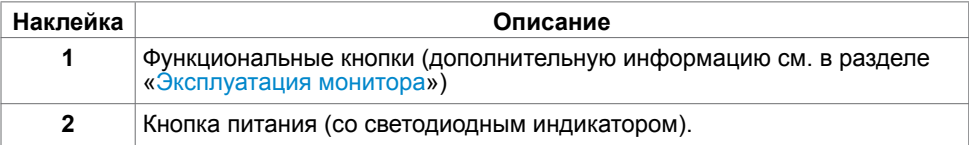

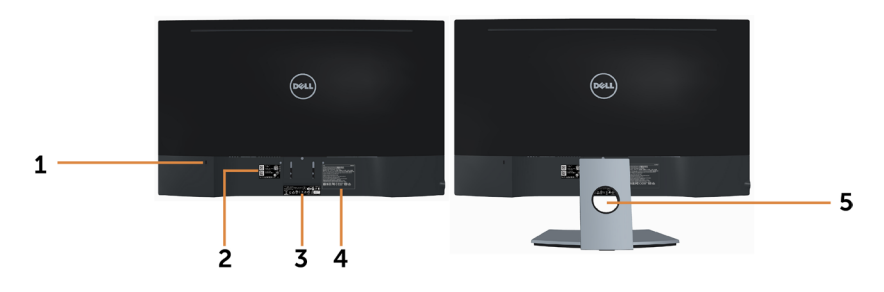

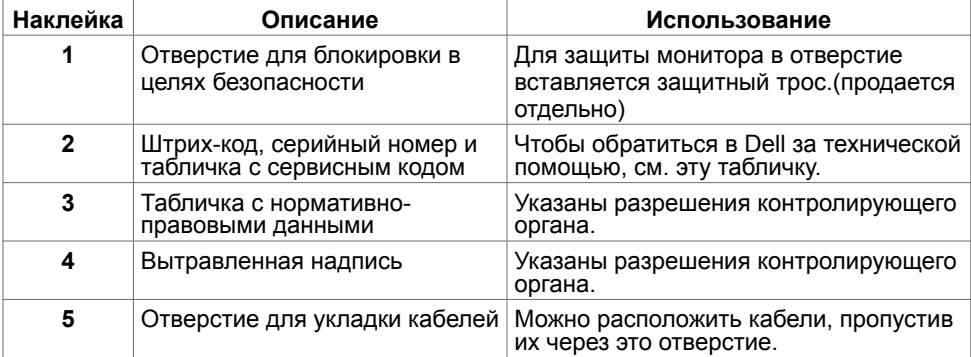

#### **Вид снизу**

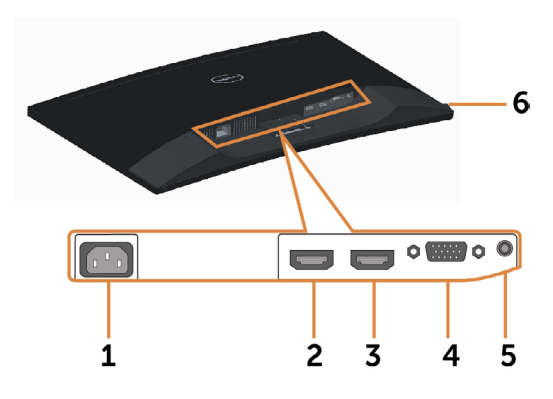

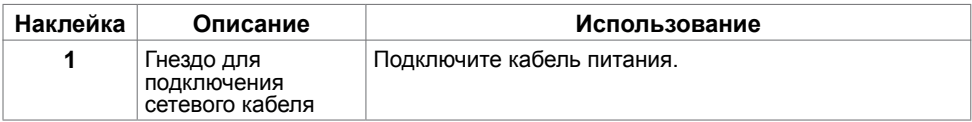

<span id="page-8-0"></span>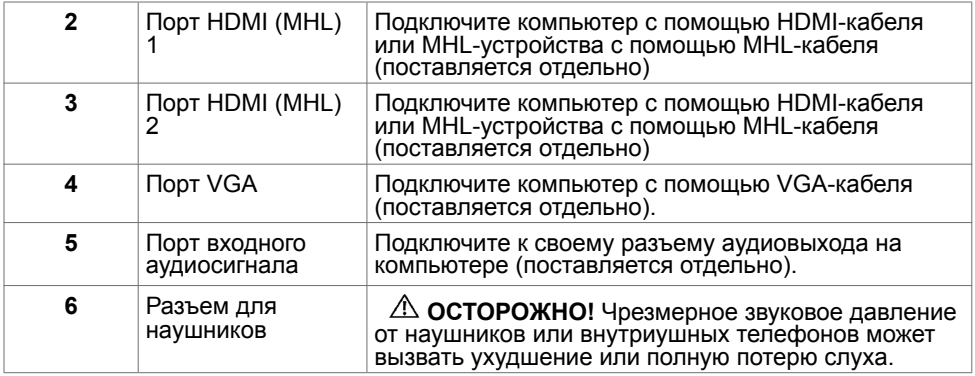

## <span id="page-8-1"></span>**Технические характеристики**

## **Панель**

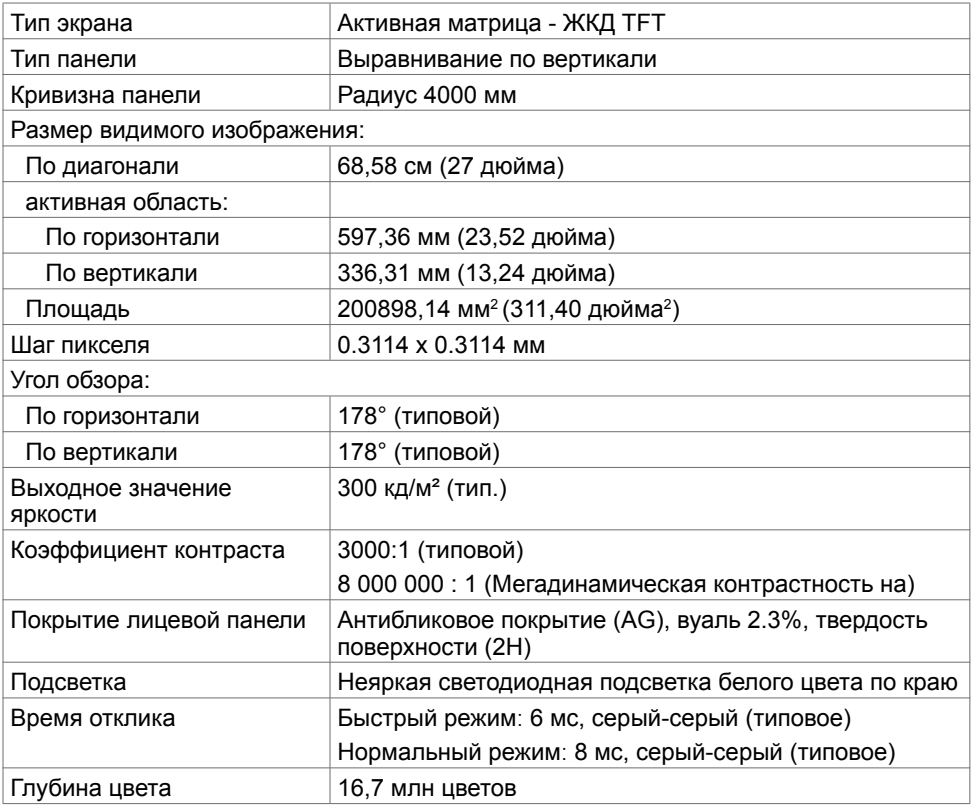

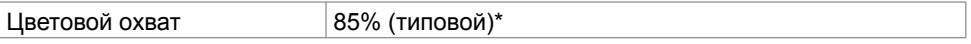

**\***SE2716H Цветовой охват (типовой) монитора получен при испытаниях по стандартам CIE1976(85%) и CIE1931(72%).

### **Разрешение**

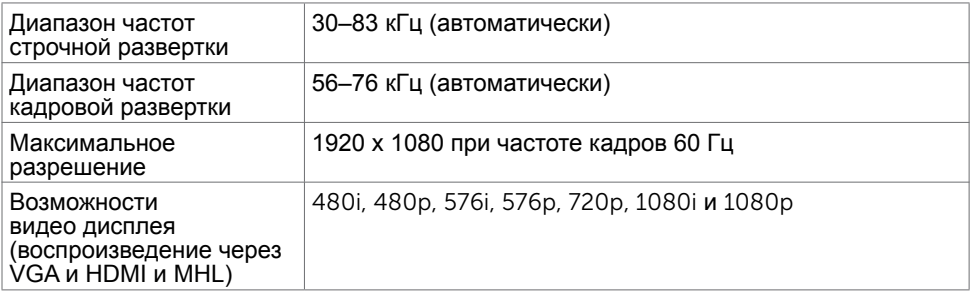

#### **Предустановленные режимы отображения**

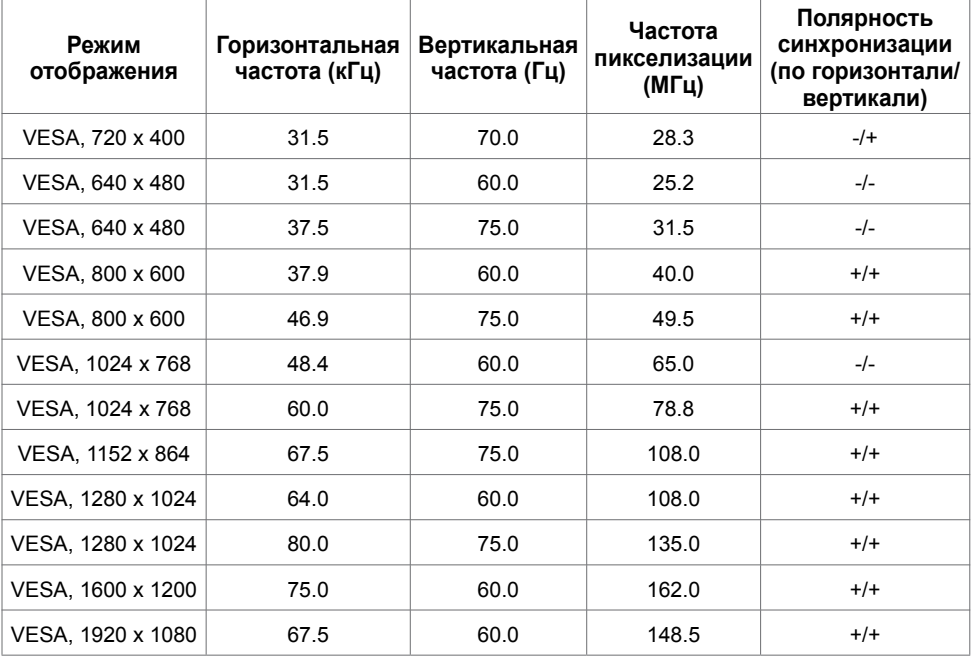

### **Режимы отображения сигнала источника MHL**

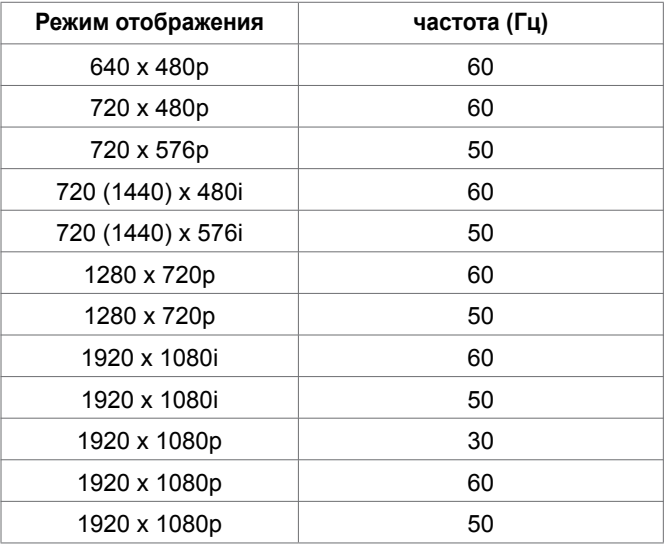

#### **Электрические характеристики**

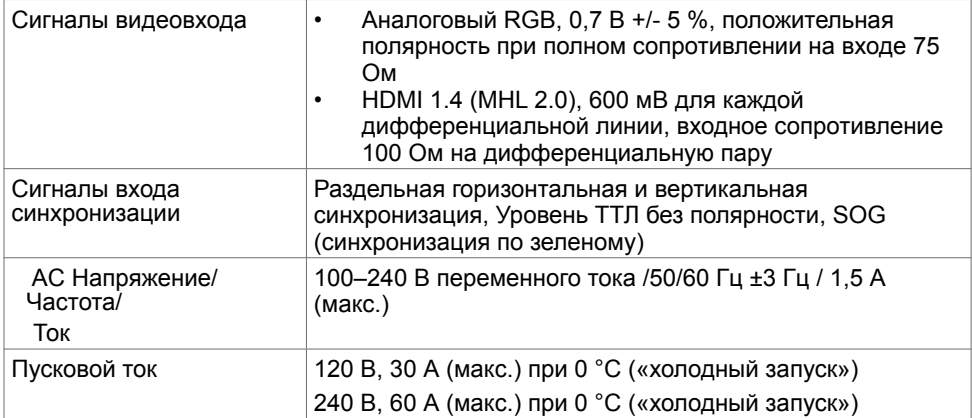

## **Технические характеристики динамиков**

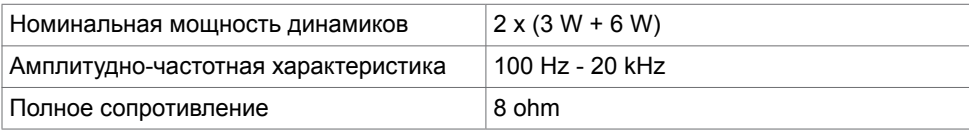

### **Физические характеристики**

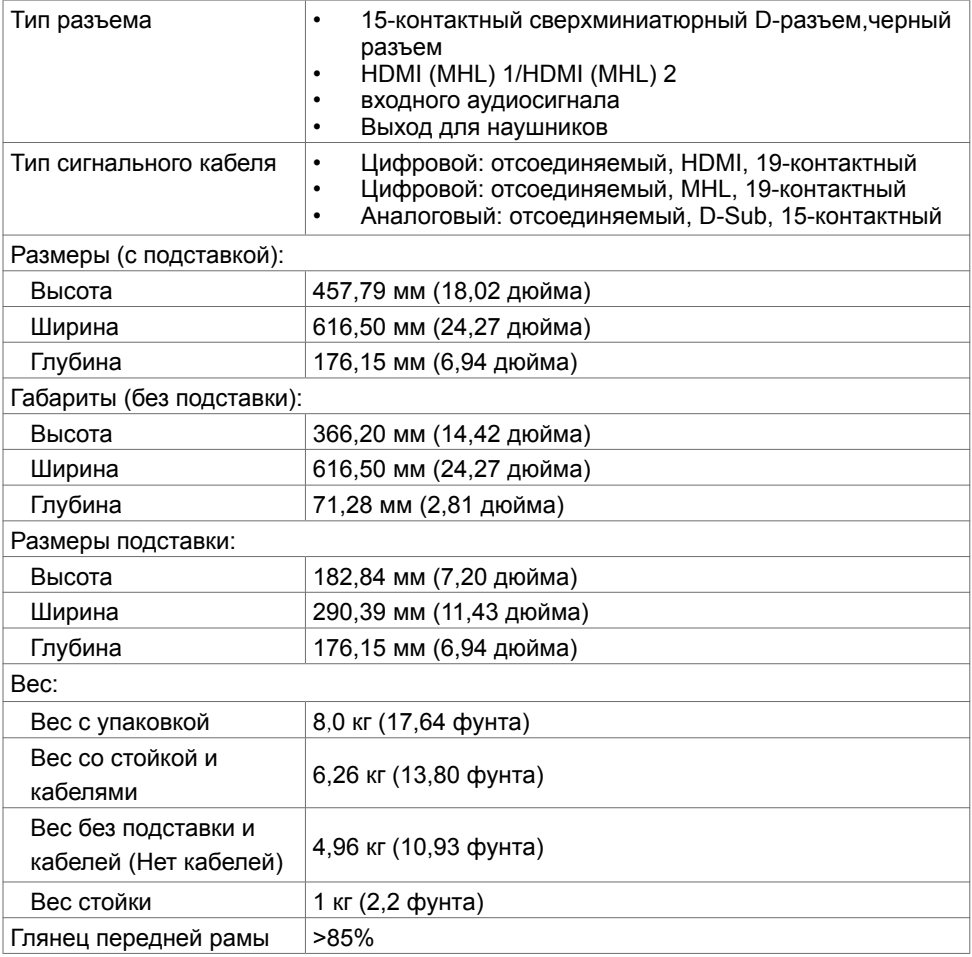

### **Характеристики окружающей среды**

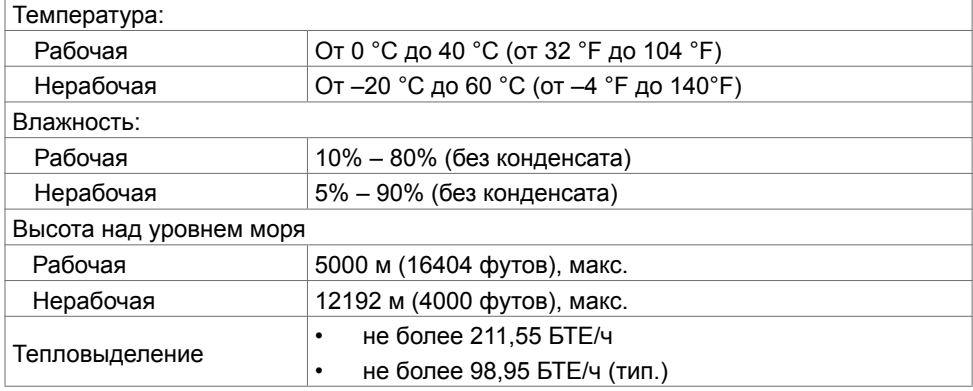

#### <span id="page-12-0"></span>**Режимы управления питанием**

Если на компьютере установлены видеокарта или ПО, совместимые со стандартом VESA DPM, монитор может автоматически снижать потребление энергии, если он не используется. Это называется режимом экономии энергии\*. Монитор автоматически возобновит работу при обнаружении компьютером ввода при помощи клавиатуры, мыши или другого устройства ввода. В следующей таблице приведены сведения о потребляемой мощности и индикации режима энергосбережения.

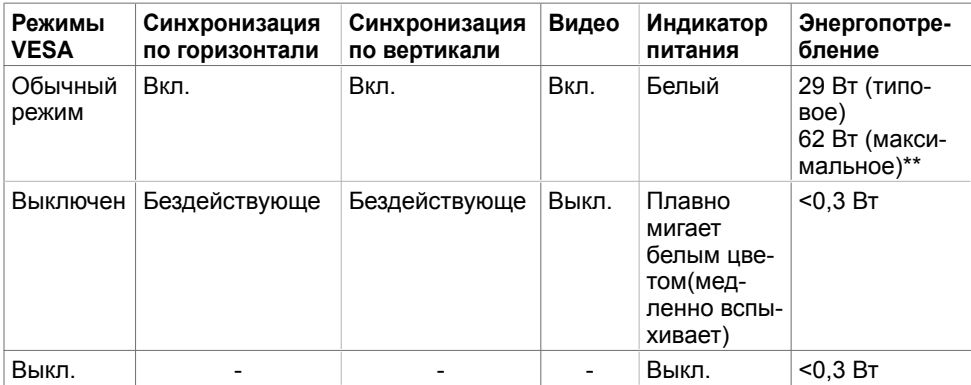

Экранное меню доступно только в обычном рабочем режиме. При нажатии любой кнопки в режиме‑активного выключения отобразится следующее сообщение:

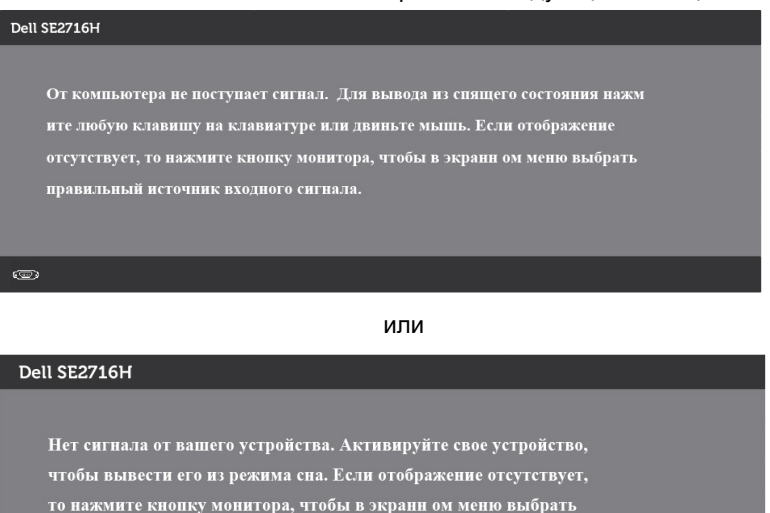

правильный источник входного сигнала.

 \*Нулевое потребление энергии в выключенном режиме возможно только при отсоединении кабеля питания от монитора.

 \*\*Максимальная потребляемая мощность измеряется в состояние максимальной яркости

Активируйте компьютер и монитор для доступа к экранному меню.

 $\equiv$ 

### **Назначение контактов**

#### **Порт VGA**

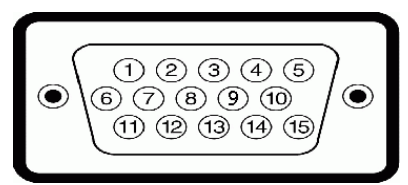

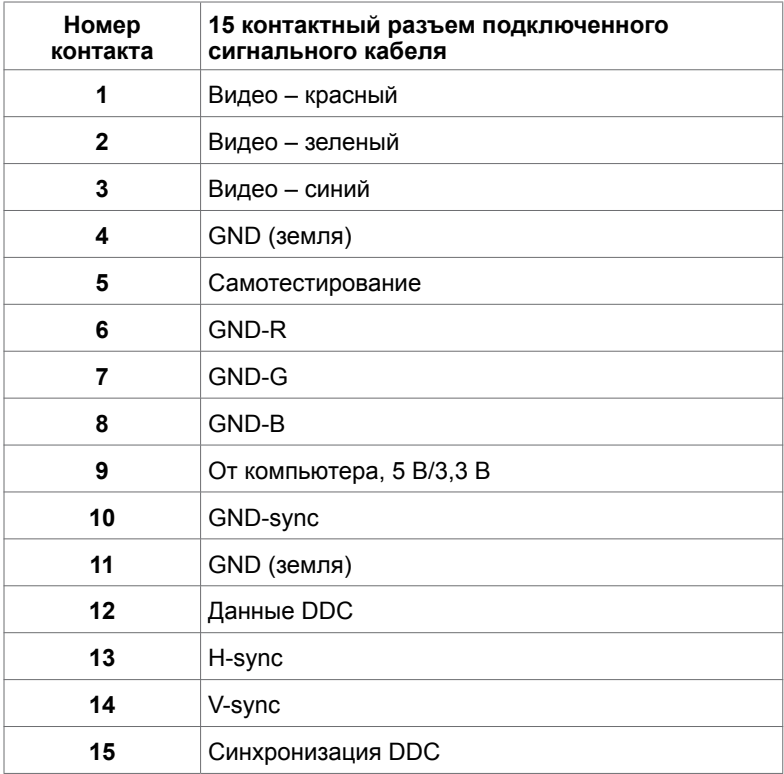

#### **Порт HDMI**

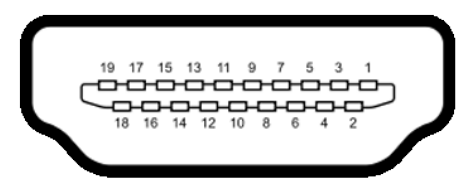

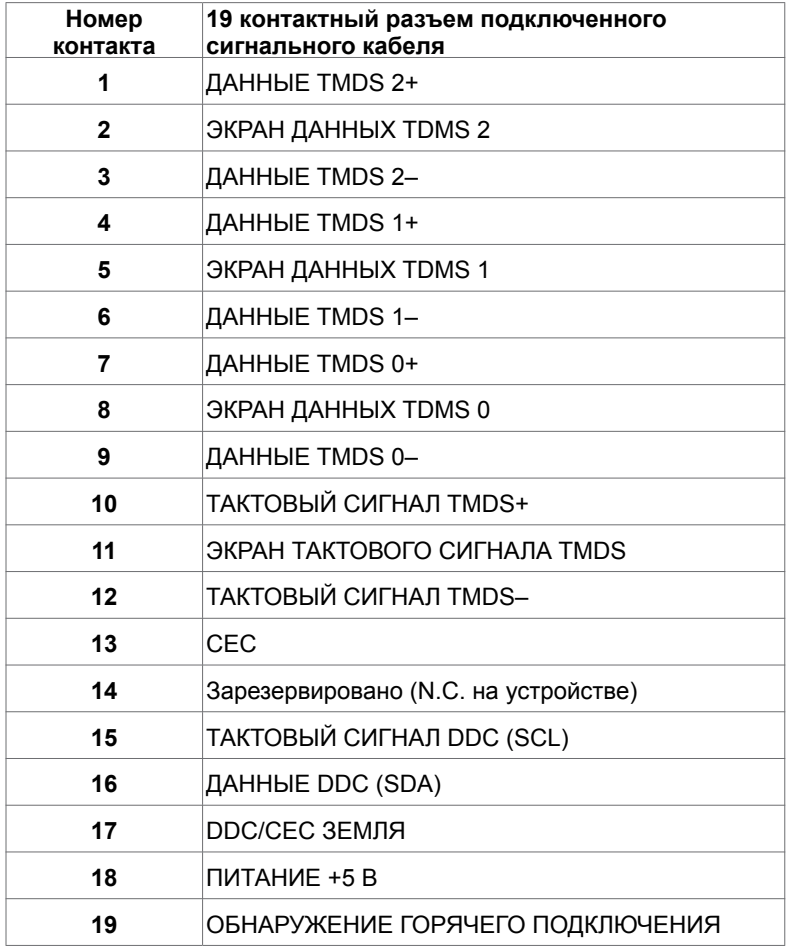

#### **Порт MHL**

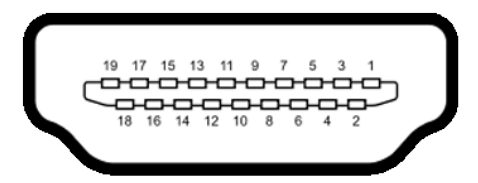

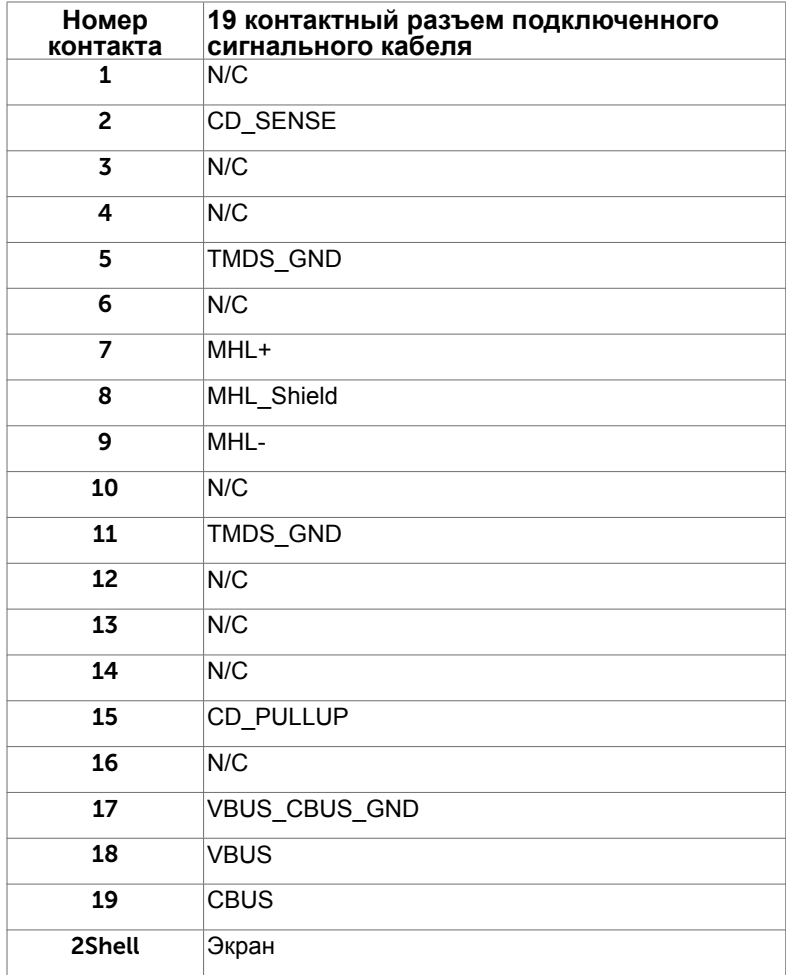

## <span id="page-17-0"></span>**Технология Plug-and-play.**

Данный монитор можно подключить к любому компьютеру с поддержкой Plug and Play. Монитор автоматически предоставляет компьютеру данные Extended Display Identification Data (EDID) по протоколам канала данных дисплея (DDC), чтобы компьютер мог автоматически настроиться и оптимизировать параметры монитора. Большинство настроек монитора устанавливаются автоматически; при желании можно выбрать другие настройки. Дополнительные сведения об изменении настроек монитора см. в разделе «[Эксплуатация монитора»](#page-23-1).

## **Качество ЖК-мониторов и политика в отношении дефектов пикселей**

В процессе изготовления ЖКД-монитора нередко один или несколько пикселей фиксируются в неизменяемом состоянии. Такие пиксели трудноразличимы и не ухудшают качество дисплея или удобство его использования. Дополнительную информацию о качестве ЖК-мониторов и политике в отношении дефектов пикселей компании Dell см. на веб-сайте: [dell.com/support/monitors](http://dell.com/support/monitors).

#### <span id="page-18-0"></span>**Настройка монитора**  $\overline{a}$

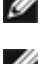

#### **Крепление подставки**

**ПРИМЕЧАНИЕ.** Подставка и ее основание отсоединяются от монитора при поставке с завода.

**ПРИМЕЧАНИЕ.**Процедура ниже применяется для обычной подставки. Если куплена другая подставка, процедуру ее установки см. в документации к ней.

#### **ВНИМАНИЕ!Не давите на монитор, если он лежит на поверхности экраном вверх.**

Установите подставку на ее основание.

- **1** Присоедините подставку к ее основанию.
- **2** Затяните винт-барашек снизу основания.

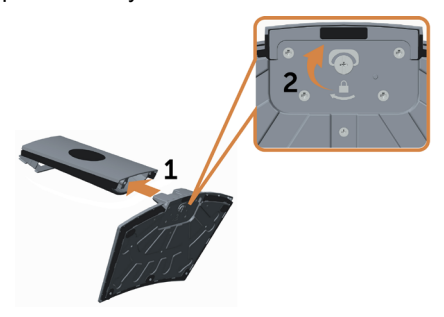

Для крепления подставки:

- **1** Перед открытием положите плоскую коробку на поверхность.
- **2** Снимите упругую бумажную прокладку с верхней части плоской коробки.

 **3** Вставьте два выступа на верхней части стойки в прорези на задней части монитора.

**4** Нажмите на подставку до щелчка.

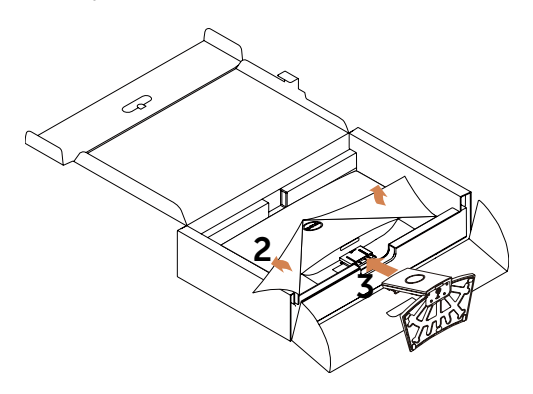

#### <span id="page-19-0"></span> **ВНИМАНИЕ!Если упругой бумажной прокладки нет, используйте толстый коврик для сиденья.**

Поставьте монитор вертикально.

 **1** Поместите одну руку в вырез нижней прокладки, а другой рукой удерживайте подставку.

- **2** Осторожно поместите монитор так, чтобы он не упал.
- **3** Снимите защитную крышку с монитора.

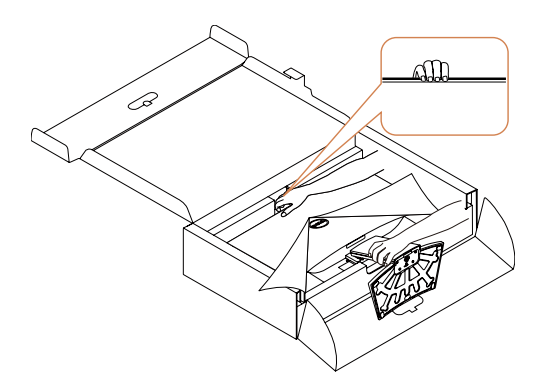

 **ВНИМАНИЕ!Не давите на ЖК-панель, поднимая монитор.**

## <span id="page-19-1"></span>**Подключение монитора**

#### **ОСТОРОЖНО! Перед началом выполнения каких-либо действий, указанных в этом разделе, выполните [инструкции по безопасности](#page-49-2)**.

Для подключения компьютера к монитору выполните следующие действия.

- **1** Выключите компьютер.
- **2** Подключите монитор к компьютеру с помощью VGA/HDMI/Audio-кабеля.
- 3 Включите монитор.

**ПРИМЕЧАНИЕ.** Не подключайте несколько кабелей мониторов к одному компьютеру.

#### **Подключение кабеля VGA (дополнительно).**

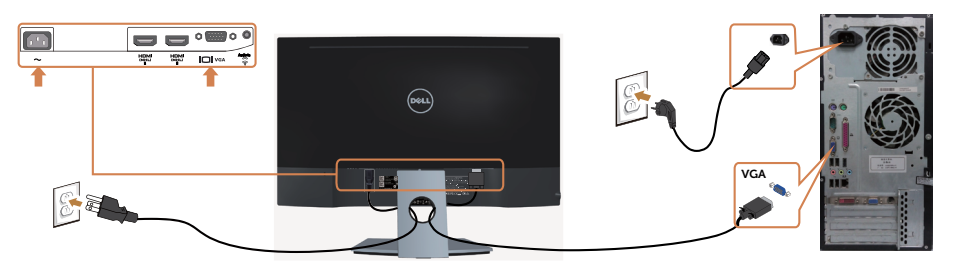

#### **Подключение кабеля HDMI**

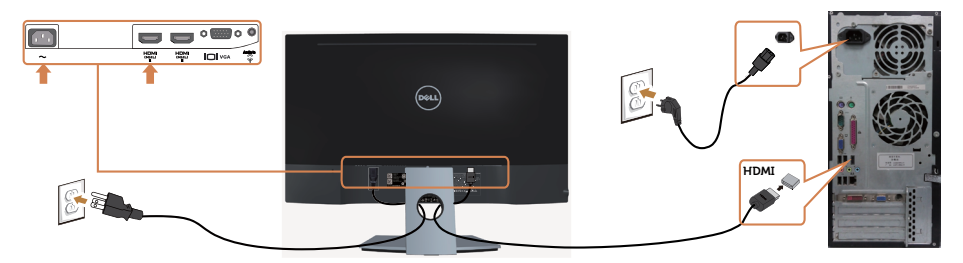

#### **Подключение аудиокабеля (дополнительно).**

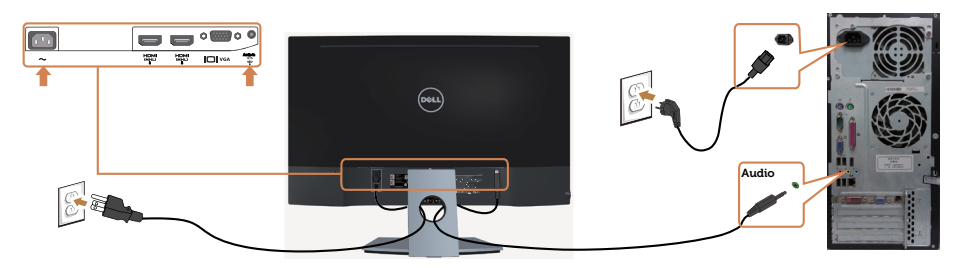

#### **Использование мобильного канала сигнала высокой четкости (MHL)**

**ПРИМЕЧАНИЕ.** Этот монитор сертифицирован по MHL.

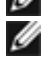

 **ПРИМЕЧАНИЕ.** Чтобы работать с функцией MHL, используйте только сертифицированный MHL-кабель и устройства источников, которые поддерживают выходной сигнал MHL.

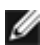

 **ПРИМЕЧАНИЕ.** Некоторым устройствам источника сигнала MHL на вывод изображения может потребоваться несколько секунд или больше.

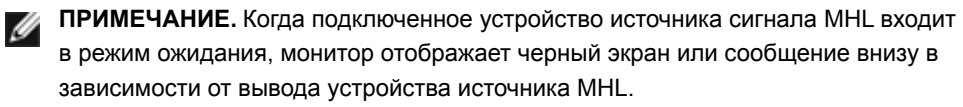

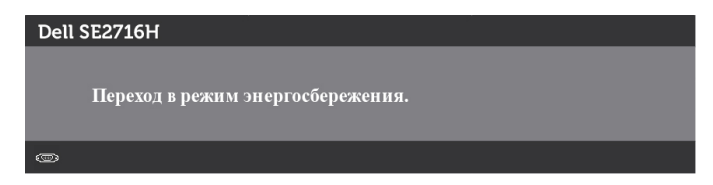

Чтобы активировать подключение MHL, выполните следующие действия:

- **1** Подсоедините кабель питания монитора к электрической розетке.
- **2** Подключите USB-порт (микро) на вашем устройстве источника MHL к HDMI-

<span id="page-21-0"></span> порту (MHL) на мониторе с помощью сертифицированного MHL-кабеля (см. дополнительные сведения на виде снизу).

**3** Включите монитор и устройство источника MHL.

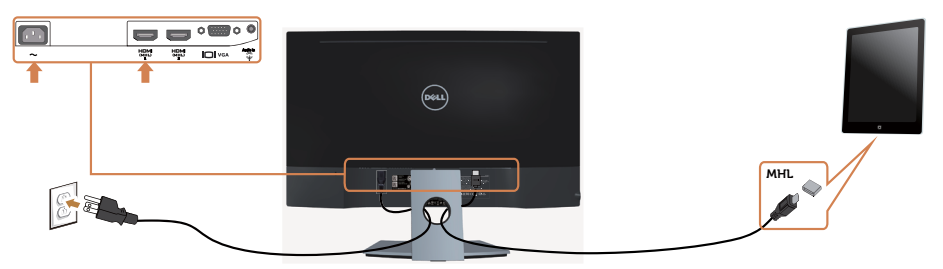

- **4** Выберите с помощью экранного меню источник входного сигнала на мониторе — HDMI (MHL) (дополнительную информацию см. в разделе [«Использование](#page-25-1)   [экранного меню \(OSD\)»](#page-25-1)).
- **5** Если на мониторе ничего не отображается, см. раздел [«Описание проблем,](#page-48-1)  [связанных с мобильным каналом высокой четкости \(MHL\)](#page-48-1)».

## **Укладка кабелей**

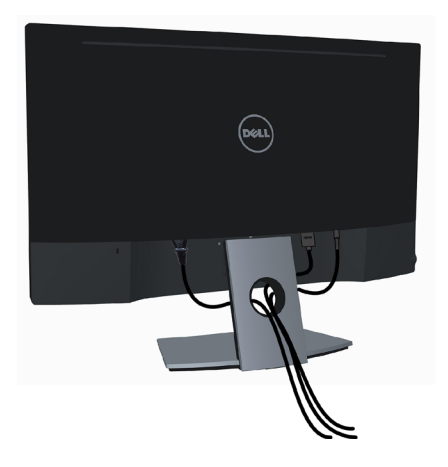

После подключения всех необходимых кабелей к монитору и компьютеру (Сведения о подключении кабеля см. в разделе «[Подключение монитора»](#page-19-1)) сгруппируйте все кабели как показано выше.

## <span id="page-22-0"></span>**Снятие подставки монитора**

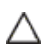

**ВНИМАНИЕ! Чтобы не поцарапать экран ЖКД во время отсоединения стойки, положите монитор на мягкий, чистый поропласт. Прямой контакт с твердыми предметами может вызвать повреждение изогнутого монитора.**

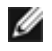

**ПРИМЕЧАНИЕ.** Процедура ниже применяется для обычной подставки. Если куплена другая подставка, процедуру ее установки см. в документации к ней.

Для крепления подставки:

 **1** Положите монитор на упругую бумажную прокладку или толстый коврик для сиденья.

**2** Удерживайте кнопку фиксатора отверткой.

 **3** Потяните шейку стойки в направлении, указанном стрелкой, чтобы отсоединить стойку.

 **ВНИМАНИЕ!Если упругой бумажной прокладки нет, используйте толстый коврик для сиденья.**

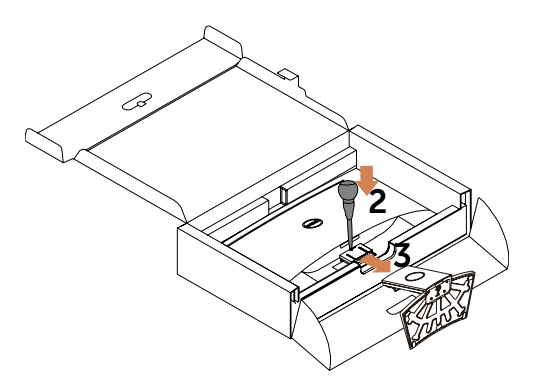

#### <span id="page-23-1"></span><span id="page-23-0"></span>**Эксплуатация монитора**  $\overline{a}$

### **Включение монитора**

່ ປ Чтобы включить монитор, нажмите кнопку

![](_page_23_Picture_3.jpeg)

### **Использование элементов управления на передней панели**

Используйте кнопки управления на передней панели монитора для регулировки параметров изображения. При использовании этих кнопок на экране отображаются цифровые значения параметров в процессе их изменения.

![](_page_23_Figure_6.jpeg)

В следующей таблице представлено описание кнопок на боковой панели.

![](_page_24_Picture_137.jpeg)

## **Кнопки‑на передней панели**

Используйте кнопки на передней панели монитора для настройки параметров изображения.

![](_page_24_Picture_4.jpeg)

![](_page_24_Picture_138.jpeg)

## <span id="page-25-1"></span><span id="page-25-0"></span>**Использование экранного меню**

#### <span id="page-25-2"></span>**Доступ в систему меню**

**ПРИМЕЧАНИЕ.**Любые изменения, внесенные в экранном меню, автоматически сохраняются при переходе к другому пункту меню, выходе из экранного меню, а также автоматическом скрытии экранного меню.

**1** Нажмите кнопку для вызова главного экранного меню.

#### **Главное меню для входа VGA**

![](_page_25_Figure_5.jpeg)

 $\mathbf{v}$  $\rightarrow$ 

или

#### **Главное меню для входа HDMI(MHL) 1/HDMI(MHL) 2**

![](_page_25_Picture_9.jpeg)

- **2** Используйте кнопки  **и для перемещения между пунктами меню**. При переходе от одного параметра к другому будет выделяться название параметра.
- **3** Нажмите кнопку  **или один раз, чтобы активировать выделенный пункт.**
- **4** С помощью кнопок **М** и **У** выберите требуемый параметр.
- **5** Нажмите кнопку для выбора регулятора, затем с помощью кнопок и измените настройку в соответствии с индикаторами в меню.
- **6** Нажмите кнопку  **Один раз, чтобы вернуться к главному меню и выбрать**  другой пункт, либо нажмите кнопку дважды или трижды, чтобы выйти из экранного меню.

![](_page_26_Picture_135.jpeg)

![](_page_27_Picture_115.jpeg)

![](_page_28_Picture_43.jpeg)

![](_page_29_Picture_74.jpeg)

![](_page_30_Picture_146.jpeg)

 $\overline{a}$ 

![](_page_31_Picture_131.jpeg)

![](_page_32_Picture_140.jpeg)

![](_page_33_Picture_54.jpeg)

<span id="page-34-0"></span>![](_page_34_Picture_122.jpeg)

![](_page_35_Picture_64.jpeg)

![](_page_36_Picture_97.jpeg)

![](_page_37_Picture_0.jpeg)

**ПРИМЕЧАНИЕ.** Данный монитор содержит встроенную функцию автоматической калибровки яркости, чтобы компенсировать старение светодиодов.

#### **Предупреждающие сообщения экранного меню**

При включении функции **Динамич. контраст** в готовых режимах: «Игра» и «Кино» отключается функция ручной регулировки яркости.

![](_page_37_Picture_4.jpeg)

Если монитор не поддерживает определенный режим разрешения, отображается приведенное ниже предупреждение.

![](_page_37_Picture_64.jpeg)

Это означает, что монитор не может произвести синхронизацию с получаемым от компьютера сигналом. Информацию о диапазонах частоты строк и кадров, применимых к данному монитору, см. в разделе [Технические характеристики](#page-8-1) [монитора.](#page-8-1) Рекомендуется разрешение 1920 x 1080.

Перед отключением функции DDC/CI отображается следующее предупреждение.

![](_page_37_Picture_65.jpeg)

Если монитор переходит в **режим энергосбережения**, отображается следующее предупреждение:

![](_page_38_Picture_42.jpeg)

Включите компьютер и выведите монитор из спящего режима для входа в [экранное](#page-25-1)  [меню](#page-25-1). При нажатии любой кнопки, кроме кнопки питания, в зависимости от выбранного источника сигнала отображается одно из следующих предупреждений:

#### VGA/HDMI (MHL)1/HDMI(MHL)2 **ўваход**

![](_page_38_Picture_43.jpeg)

правильный источник входного сигнала.

 $\equiv$ 

Если не выбран источник входного сигнала VGA или HDMI(MHL)1/HDMI(MHL)2 или не подключен соответствующий кабель, отображается плавающее диалоговое окно, показанное ниже.

![](_page_39_Picture_1.jpeg)

См. [Поиск и устранение неисправностей](#page-41-1) для получения подробной информации.

## <span id="page-40-0"></span>**Устанавливая нужный наклон**

![](_page_40_Picture_1.jpeg)

**ПРИМЕЧАНИЕ.** Этот пункт относится к монитору с подставкой. В случае приобретения другой подставки инструкции по ее установке представлены в соответствующем руководстве.

### **Наклон**

С подставкой, присоединенной к монитору, чтобы определить наиболее удобный угол обзора.

![](_page_40_Picture_5.jpeg)

**ПРИМЕЧАНИЕ.** При поставке с завода подставка не присоединена к монитору.

<span id="page-41-1"></span><span id="page-41-0"></span> **ОСТОРОЖНО!**Перед началом выполнения каких-либо действий, указанных в этом разделе, выполните [Правила техники безопасности](#page-49-2).

## **Самотестирование**

Монитор оснащен функцией самотестирования, которая позволяет проверить его работоспособность. Если монитор и компьютер подключены надлежащим образом, но монитор остается темным, запустите функцию самотестирования монитора, выполнив следующие действия.

- **1** Выключите компьютер и монитор.
- **2** Отсоедините видеокабель на задней стороне компьютера. Для правильного проведения процедуры самотестирования отключите оба кабеля – цифровой и аналоговый – на задней панели компьютера.
- **3** Включите монитор.

На экране должно отобразиться плавающее диалоговое окно (на черном фоне), если монитор не определяет видеосигнал, но работает правильно. В режиме самотестирования индикатор питания горит белым светом. Кроме того, в зависимости от выбранного источника входного сигнала одно из следующих диалоговых окон постоянно отображается на экране.

![](_page_41_Picture_8.jpeg)

или

<span id="page-42-0"></span>![](_page_42_Picture_123.jpeg)

- **4** Данное окно также отображается при нормальной работе системы, если видеокабель отсоединен или поврежден.
- **5** Отключите монитор и снова подсоедините видеокабель; затем включите компьютер и монитор.

Если на экране ничего нет после выполнения предыдущей операции, проверьте видеоконтроллер и компьютер, так как монитор работает исправно.

## **Встроенная система диагностики**

Монитор оснащен встроенным инструментом диагностики, который поможет определить неисправный компонент: монитор, компьютер или видеокарту.

**ПРИМЕЧАНИЕ.** Можно запустить встроенную систему диагностики, если видеокабель отключен и монитор находится в режиме самотестирования.

![](_page_42_Figure_8.jpeg)

Для запуска встроенной системы диагностики выполните следующие действия.

- **1** Убедитесь, что экран чист (нет частиц пыли на поверхности экрана).
- **2** Отсоедините видеокабель на задней стороне компьютера или монитора. Монитор переходит в режим самотестирования.
- **3** Нажмите и в течение 2 секунд одновременно удерживайте Кнопку **1** и Кнопку **4** на передней панели. Отображается серый экран.
- **4** Тщательно проверьте экран.
- **5** Нажмите Кнопку **4** на передней панели еще раз. Цвет экрана изменится на красный.
- **6** Проверьте экран.
- **7** Повторите шаги 5 и 6 для проверки отображения на зеленом, синем, черном и белом экранах.

<span id="page-43-0"></span>Проверка завершена, если отображается белый экран. Для выхода снова нажмите Кнопку **4**.

Если не обнаружено каких-либо неисправностей экрана при использовании встроенной системы диагностики, значит, монитор работает исправно. Проверьте видеокарту и компьютер.

## **Общие проблемы**

В следующей таблице представлены способы решения распространенных проблем с монитором.

![](_page_43_Picture_236.jpeg)

![](_page_44_Picture_263.jpeg)

![](_page_45_Picture_247.jpeg)

<span id="page-46-0"></span>![](_page_46_Picture_239.jpeg)

## **Проблемы, связанные с изделием**

![](_page_46_Picture_240.jpeg)

![](_page_47_Picture_190.jpeg)

### <span id="page-48-1"></span><span id="page-48-0"></span>**Описание проблем, связанных с мобильным каналом высокой четкости (MHL)**

![](_page_48_Picture_174.jpeg)

#### **Проблемы, связанные с динамиками**

![](_page_48_Picture_175.jpeg)

## <span id="page-49-2"></span><span id="page-49-0"></span>**Правила техники безопасности**

Дисплеи с глянцевыми лицевыми панелями рекомендуется располагать так, чтобы предотвратить возникновение на лицевой панели нежелательных бликов и отражений от окружающих источников света и поверхностей.

 **ОСТОРОЖНО! Использование элементов управления, регулировок или процедур, отличных от указанных в данном руководстве, может стать причиной ударного воздействия, поражения электрическим током и/или механических повреждений.**

Правила техники безопасности см. в разделе «Безопасность, охрана окружающей среды, нормативные сведения».

## **Декларации соответствия требованиям Федеральной комиссии по связи (FCC, только для США) и другие нормативноправовые сведения**

Декларации соответствия требованиям FCC и другие нормативно-правовые сведения см. на веб-сайте о соответствии нормативным требованиям по адресу: www[.dell.com/](http://dell.com/regulatory_compliance) [regulatory\\_compliance.](http://dell.com/regulatory_compliance)

## <span id="page-49-1"></span>**Обращение в компанию Dell**

**ПРИМЕЧАНИЕ.**Если отсутствует активное Интернет-подключение, можно найти соответствующую информацию в счете-фактуре, упаковочной ведомости, счете или в каталоге изделий Dell.

Dell обеспечивает поддержку и техобслуживание с помощью различных интерактивных услуг и услуг поддержки по телефону. Доступность таких услуг различается в разных странах и зависит от конкретного изделия, некоторые услуги могут быть недоступны в вашем регионе.

#### **Получение онлайновой поддержки по использованию монитора:**

Посетите веб-сайт www.dell.com/support/monitors.

#### **Ниже приведен порядок обращения в компанию Dell по вопросам продаж, технической поддержки или послепродажного обслуживания.**

- **1** Перейдите на веб-сайт по адресу: www[.dell.com/support](http://dell.com/support).
- **2** Проверьте наличие страны или региона в раскрывающемся меню Выберите страну/регион в левом верхнем углу страницы.
- **3** Нажмите Связаться с нами рядом с раскрывающимся меню страны.
- **4** Выберите нужную услугу или ссылку на услугу.
- **5** Выберите более удобный для себя способ связи сотрудника компании Dell с вами.

## <span id="page-50-0"></span>**Настройка монитора**

### **Установка разрешения экрана 1920 x 1080 (максимум)**

Для достижения максимальных характеристик изображения при использовании операционных систем Microsoft Windows выберите разрешение 1920 х 1080 пикселей, Для наилучшей работоспособности:

#### **В Windows Vista, Windows 7, Windows 8 или Windows 8.1:**

- **1** Только для Windows 8 или Windows 8.1: выберите плитку Рабочий стол, чтобы перейти к классическому рабочему столу
- **2** Щелкните правой кнопкой мыши на рабочем столе и выберите пункт «Разрешение экрана».
- **3** Щелкните раскрывающийся список Разрешение экрана и выберите пункт «1920 х 1080».
- **4** Нажмите кнопку «OK».

#### **В Windows 10:**

- **1** Щелкните правой кнопкой мыши на рабочем столе и выберите «параметров дисплея».
- **2** Нажмите **Дополнительные настройки**.
- **3** Щелкните выпадающий список экранного разрешения и выберите параметр 1920 х 1080.
- **4** Нажмите **Применить**.

Если вы не увидите рекомендуемого разрешения в качестве варианта, необходимо обновить драйвер графической карты. Выберите сценарий, который лучше всего описывает используемую систему и следуйте указанным инструкциям.

## **Компьютер Dell**

 **1** Перейдите на веб-сайт по адресу: www[.dell.com/support](http://dell.com/support), введите метку обслуживания

компьютера и загрузите новейший драйвер для используемой видеокарты.

**2** После установки драйверов графического адаптера попробуйте снова установить разрешение 1920 x 1080.

![](_page_50_Picture_18.jpeg)

 **ПРИМЕЧАНИЕ.** Если не удается установить разрешение 1920 x 1080, обратитесь в компанию Dell™ для получения информации о графических адаптерах, поддерживающих данное разрешение.

### **Компьютер, изготовленный не компанией Dell**

#### **В Windows Vista, Windows 7, Windows 8 или Windows 8.1:**

- **1** Только для Windows 8 или Windows 8.1: выберите плитку Рабочий стол, чтобы перейти к классическому рабочему столу
- **2** Правой кнопкой мыши щелкните рабочий стол и выберите **Персонализация**.
- **3** Щелкните **Изменить параметры отображения**.
- **4** Щелкните **Расширенные настройки**.
- **5** Определите изготовителя видеокарты, проверив описание сверху окна (например, NVIDIA, ATI, Intel и т. д.).
- **6** Посетите веб-сайт изготовителя видеокарты для получения обновленного драйвера (например, <http://www.ATI.com>ИЛИ <http://www.NVIDIA.com>).
- **7** После установки драйверов графического адаптера попробуйте снова установить разрешение 1920 х 1080.

#### **В Windows 10:**

- **1** Щелкните правой кнопкой мыши на рабочем столе и выберите «параметров дисплея».
- **2** Нажмите **Дополнительные настройки**.
- **3** Нажмите **Настройки видеоадаптера**.
- **<sup>4</sup>** Определите изготовителя видеокарты, проверив описание сверху окна (например, NVIDIA, ATI, Intel и т. д.).
- **5** Посетите веб-сайт изготовителя видеокарты для получения обновленного драйвера (например, <http://www.ATI.com>ИЛИ <http://www.NVIDIA.com>).
- **6** После установки драйверов графического адаптера попробуйте снова установить разрешение 1920 х 1080.

**ПРИМЕЧАНИЕ.** Если не удается установить рекомендуемое разрешение, обращайтесь к изготовителю компьютера или приобретите графический адаптер с поддержкой рекомендуемого видеоразрешения.

## <span id="page-52-0"></span>**Рекомендации по обслуживанию**

#### **Очистка монитора**

**ОСТОРОЖНО! Перед очисткой монитора отключите кабель питания монитора от электрической розетки.**

 **ВНИМАНИЕ! Перед очисткой монитора прочтите следующие [указания по](#page-49-2)  [правилам безопасности](#page-49-2).**

Для обеспечения максимальной эффективности следуйте указанным инструкциям при распаковке, очистке или эксплуатации монитора.

- Для очистки антистатического экрана немного смочите ткань водой. По возможности используйте специальную ткань для очистки экранов или раствор, подходящий для антистатического покрытия. Не используйте бензин, растворитель, аммиак, абразивные очистители или сжатый воздух.
- Для очистки монитора используйте ткань, слегка смоченную теплой водой. Не используйте какие-либо моющие средства, так как они оставляют матовую пленку на мониторе.
- Если обнаружите белый порошок при распаковке монитора, протрите его тканью.
- Обращайтесь с монитором осторожно, так на темных мониторах царапины и потертости заметны сильнее, чем на светлых мониторах.
- Для поддержания оптимального качества изображения монитора используйте динамически изменяющуюся экранную заставку и выключайте монитор, если он не используется.